## **Kynning**

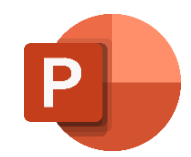

Útbúið kynningu á ykkur sjálfum (6–8 glærur).

Nafn – Grunnskóli – Framhaldsskóli – Fjölskylda – Áhugamál Vinir – Sumarfrí – Vinna – Framtíðarsýn – Draumastarfið

**Þið megið líka velja eitthvert annað efni**.

1. Veljið bakgrunn af netinu og **vistið** í **Design**-flipa í PowerPoint.

## 2. **Slide Master**

- a) Breytið letri (**Font**) á öllum glærum
- b) Setjið mynd á allar glærur nema á fyrstu glæruna
- c) Setjið hreyfingu (**Animation Appear**) á textann fyrir neðan fyrirsagnirnar á öllum glærum – **Start On Click**
- 3. **Insert Online Pictures**
	- a) Setjið inn myndir og mótið þær í **Picture Styles**
	- b) Setjið **hreyfingu** á innkomuna.
- 4. Setjið **inndrátt** (**Increase List Level**) á texta.
- 5. Setjið áherslu**númer** í stað áherslu**merkja**.

## 6. **Header**&**Footer**

- a) Setjið Haus/Fót á **glærur Slides** (sleppið á 1. glæru)
- b) Setjið Haus/Fót á **dreifiblöð Notes and Handouts**
- 7. Veljið form í **Shapes** og skrifið texta í það.
	- a) Setjið í **þrívídd** (3D) Minnkið eða stækkið og mótið.
	- b) Setjið **hreyfingu** á innkomuna.
- 8. Veljið **SmartArt** með a.m.k. **4 textaboxum** og skrifið texta í þau.
	- a) Minnkið eða stækkið og mótið.
	- b) Setjið **hreyfingu** á innkomuna.
- 9. Setjið **tengingu** í **myndskeið** á netinu (**YouTube**) á einhverja glæruna. Sjá leiðbeiningar við verkefni 2 í kennslubókinni.
- 10. Vistið sem PowerPoint skjal (.**pptx**). Vistið einnig sem **PDF**-skjal með 3–4 glærum á síðu með ramma (**Frame**) utan um hverja glæru.

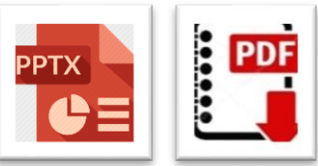